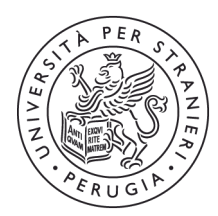

Università per Stranieri di Perugia

# **LINEE GUIDA REGISTRI ON LINE**

Gentili docenti, questo è un breve vademecum utile alla compilazione corretta del registro elettronico.

Nell registro on-line va riportata l'attività didattica svolta dal docente e dal collaboratore esperto linguistico.

I docenti e i collaboratori esperti linguistici sono tenuti a certificare **tutte le attività didattiche** previste dal proprio contratto, annotando nel registro:

- Øle lezioni (ai fini della validazione è obbligatorio inserire correttamente: la tipologia dell'attività svolta, il numero di ore svolte, l'aula e la sede in cui si è tenuta la lezione e gli argomenti trattati, codice e livello del corso)
- Øindicazione dell'eventuale sostituzione assegnata da parte del Servizio Pianificazione e Programmazione Corsi di Lingua (prima di inserire la descrizione dell'argomento, indicare il nominativo del docente sostituito)
- Øindicazione dell'insegnamento (lingua italiana, aspetti di cultura, esercitazioni orali, storia, etc.)
- Øle ore dedicate agli esami ed alle altre verifiche di profitto (test di ingresso o di passaggio di corso, etc.) Øle ore dedicate a seminari, laboratori, etc.

nel registro vanno indicate **anche** le ore impiegate per:

Øla partecipazione a Consigli vari, Assemblee sindacali, altri incontri;

Øore utilizzate per compiti organizzativi (programmazione didattica, ecc…)

Alla voce "altre attività" i docenti e i collaboratori linguistici dovranno annotare dettagliatamente le attività svolte a seguito di un formale incarico da parte del Servizio (tutorato, preparazione materiale didattico, etc.).

**I giorni di ferie (congedo ordinario/festività soppresse e il periodo di attività non didattica) goduti devono essere annotati nel registro al solo fine di segnalare l'assenza dal servizio e non saranno conteggiati al fine del raggiungimento del monte ore annuale previsto dal contratto del docente o collaboratore. Nessuna ora lavorativa pertanto dovrà essere indicata in corrispondenza dei giorni di ferie fruiti**. Permane comunque l'obbligo della preventiva richiesta di ferie, da sottoporre all'autorizzazione del Servizio Pianificazione e Programmazione Corsi di Lingua.

#### **Qualsiasi attività inserita nel registro, non formalmente autorizzata, non sarà validata, e quindi non sarà computata ai fini del raggiungimento del monte ore.**

Il registro va compilato con regolarità e continuità dai docenti e dai collaboratori linguistici al fine di rendere possibile il monitoraggio, a cadenza mensile, che sarà effettuato da parte del Servizio di Pianificazione.

## **N.B. Si consiglia di controllare periodicamente il registro, utilizzando il file excel dell'esportazione, così da verificare l'inserimento di tutte le ore realmente effettuate.**

**Laddove risultassero delle incongruenze tra le ore, svolte ed inserite, e quelle conteggiate dalla procedura, si prega di darne comunicazione al Servizio Pianificazione via mail (registri@unistrapg.it).** 

**Privacy**: informativa ai sensi dell'art. 13 del D. Lgs n. 196 del 30.06 2003, recante norme sul trattamento dei dati personali: i dati sopra riportati sono raccolti ai fini del procedimento per il quale vengono rilasciati e verranno utilizzati esclusivamente per tale scopo e, comunque, nell'ambito delle attività istituzionali dell'Università per Stranieri di Perugia. All'interessato competono i diritti di cui all'art. 7 del D. Lgs n. 196 del 30.06 2003.

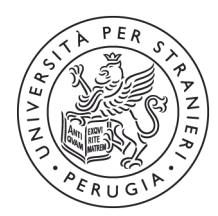

Università per Stranieri<br>di Perugia

#### **BREVE GUIDA ALL'UTILIZZO DEI REGISTRI ONLINE**

#### **Per accedere: https://registri.unistrapg.it/validate.php**

- 1. Login al sistema
- 2. Consultazione del registro
- 3. Compilazione del registro

### **1. Login al sistema**

Il login al sistema va effettuato utilizzando nome utente e password della posta elettronica validata sul dominio UNISTRAPG. Durante il primo accesso, al centro dello schermo, apparirà una finestra attraverso la quale inserire alcuni dati personali del docente/collaboratore linguistico. Terminata la procedura di login, in fondo alla pagina sono visibili le informazioni dell'utente collegato.

Una volta terminato il proprio lavoro si deve fare la disconnessione dal sistema tramite i pulsanti **disconnetti** posti in fondo alla pagina, oppure in alto accanto alle voci del menù.

### **N.B.: controllare che il login sia effettuato per l'Anno Accademico corretto.**

#### **2. Compilazione del registro**

Dalla pagina principale dei registri, una volta effettuato il login, cliccare in alto su **Compilazione del registro**,

oppure in basso sull'icona  $\Box$ , è sufficiente riempire i campi richiesti e cliccare sul pulsante inserisci. Apparirà una finestra di riepilogo, premete **Ok** e il registro risulta aggiornato.

Il docente/collaboratore linguistico può vedere solo le ore validate dalla presidenza.

#### **3. Consultazione del registro**

Dalla pagina principale dei registri, una volta effettuato il login, cliccare in alto su **Consultazione del registro**,

oppure in basso sull'icona .

La consultazione può essere effettuata semplicemente cliccando su **Cerca**.

Cliccando su **Cerca,** avendo selezionato solo la specifica "Registro", selezionando "Corsi di lingua", saranno visibili tutte le ore inserite.

Accanto al pulsante **Cerca** appariranno due nuovi pulsanti: **Stampa riepilogo** e **Esporta file xls**.

**Stampa riepilogo** serve ad effettuare un conteggio totale delle ore inserite suddivise per tipologia (lezioni, esami, test, etc….), cliccando si apre un file pdf molto simile alla pagina di conteggio finale del registro cartaceo in uso precedentemente.

**Esporta file xls** dà origine ad un file Excel in cui sono presenti tutte le ore inserite, nel dettaglio.

Nel caso in cui si voglia raffinare la ricerca, basta selezionare dai menù a tendina predisposti, le voci che si vogliono visualizzare e poi premere ancora sul pulsante "Cerca".

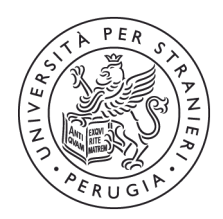

Università<br>per Stranieri<br>di Perugia

Nella tabella dei risultati, facendo doppio click sul pulsante  $\bullet$ , si accede ad alcuni dati aggiuntivi relativi alla voce di registro.

**N.B. non è consentita la cancellazione delle voci inserite da parte dell'utente. Qualsiasi intervento di questo tipo dovrà essere richiesto, tassativamente via mail, all'indirizzo registri@unistrapg.it.**